Administrera en tävling Boxinghost.se

Logga in med den användare som du har skapat sedan tidigare

Gå in på den tävling du vill administrera –

Om du har rättighet att administrera tävlingen kommer du få vissa extra menyer

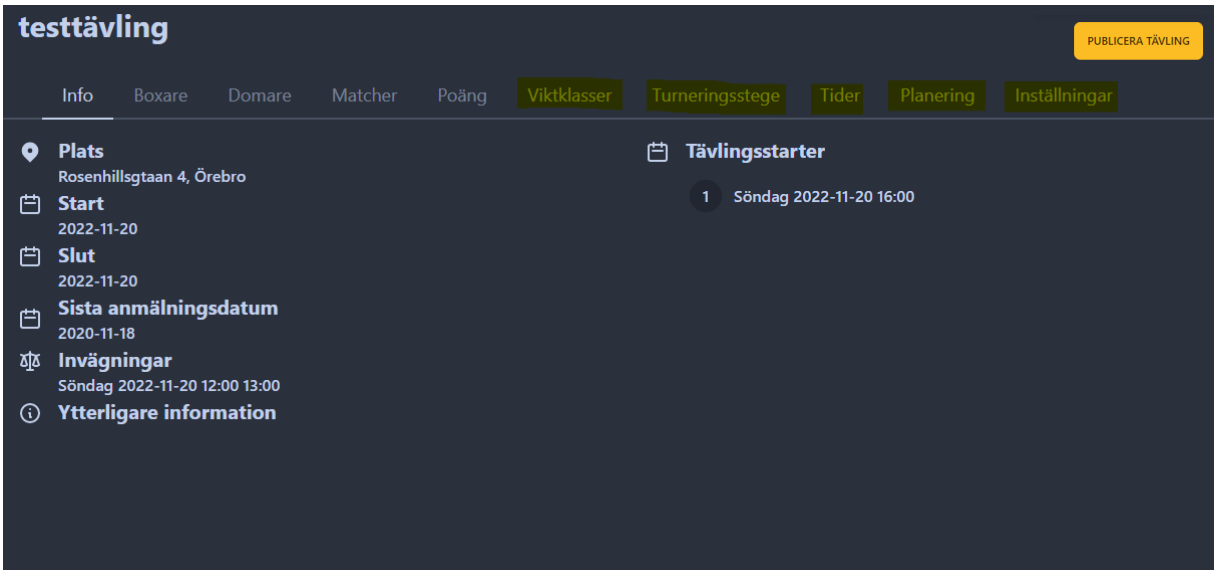

Viktklasser – Turneringsstege – Tider – Planering – Inställningar

Om tävlingen inte ännu är publicerad så dyker även en knapp uppe till höger upp där det står Publicera Tävling

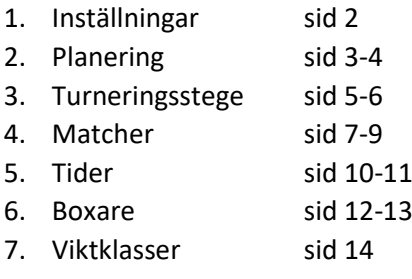

## Inställningar

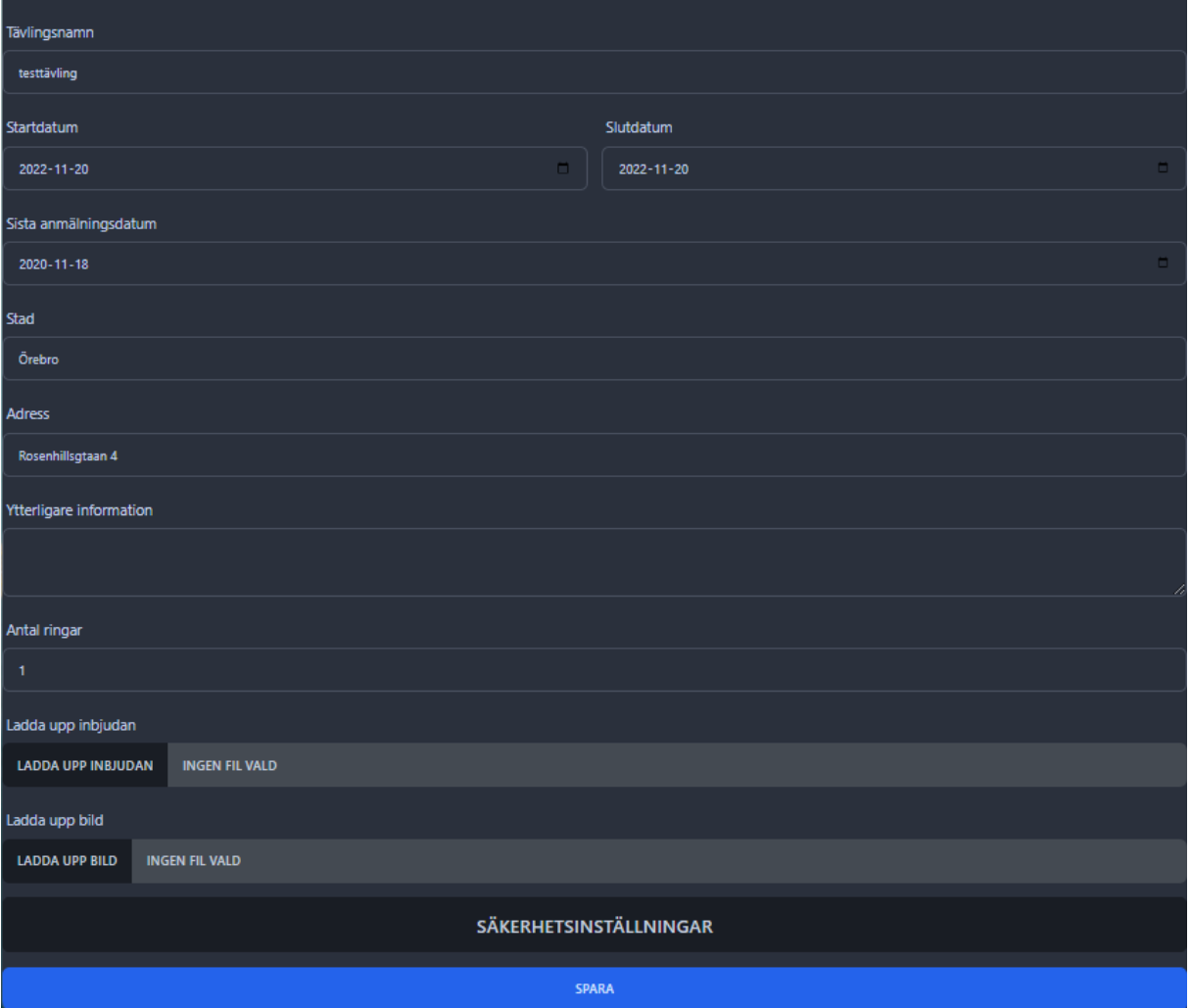

**2**

Under inställningar kan man ändra information och förutsättningar för tävlingen såsom datum, plats, namn och antal ringar för tävlingen samt ladda upp en bild till tävlingen i .jpg eller en inbjudan i form av .pdf när man har gjort ändringen klickar man på spara.

Viktigt !! när man ändrar datum, antal ringar osv så påverkar detta matchlistor, planering och annat som man har skapat för tävlingen så dessa värden ska ändras med försiktighet när tävlingen är startad.

# Planering

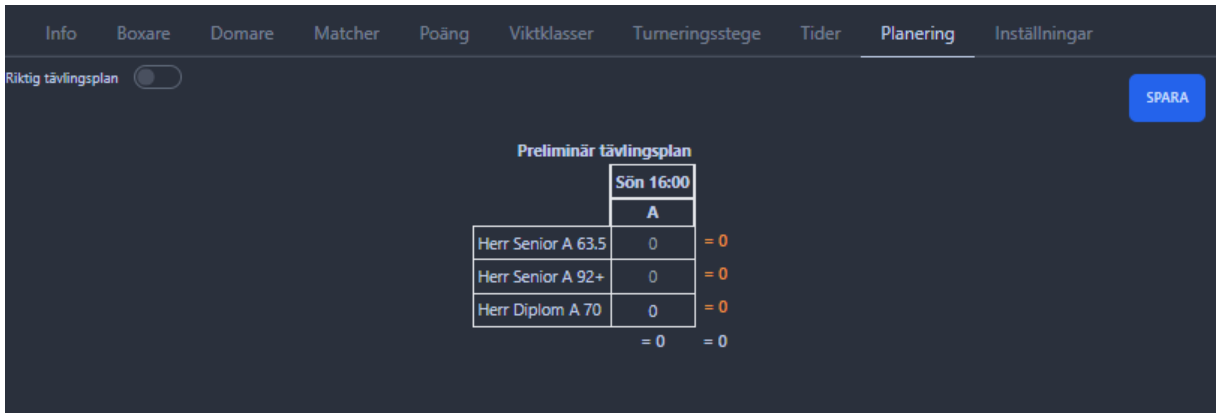

Under fliken planering skapar vi en tävlingsplan och det finns 2 lägen när reglaget är i preliminärt läge

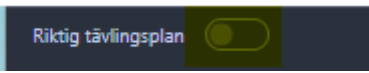

Så utgår vi från anmälda boxare och kan då placera ut förväntat antal matcher på respektive ring och pass som vi för tävlingen har skapat för att i ett tidigt skede kunna planera tävlingen innan start och invägning.

För man musen över det summerande värdet till höger får man förväntat antal matcher i den aktuella klassen

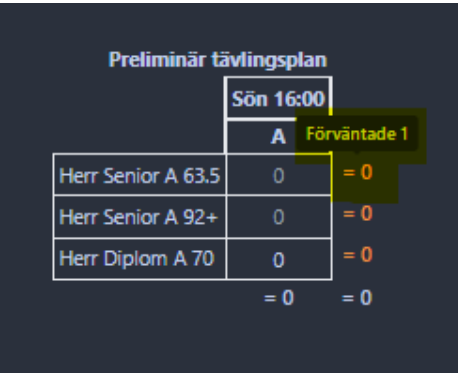

När man matar in värden i kolumnen för planering av matcher får man

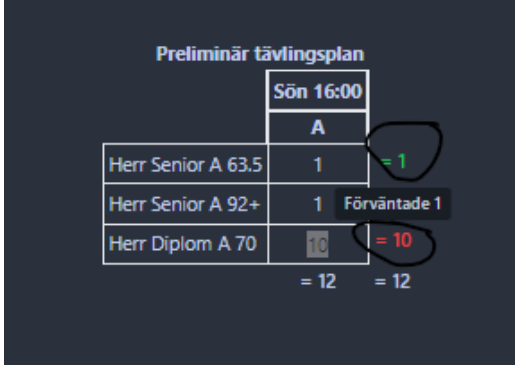

Grönt värde om det stämmer överens med förväntat antal matcher och rött om man får felaktigt inmatat värde.

**SPARA** Preliminär tävlingsplan **Sön 16:00**  $\overline{A}$ Herr Senior A 63.5 Herr Senior A 92+ Herr Diplom A 70  $= 1$  $= 3$  $= 3$ 

# När man är nöjd med den preliminära planeringen klickar man på spara uppe till höger

**4**

Om förutsättningarna förändras kan man justera planen och spara på nytt

När man har vägt in boxarna ( under boxare ) se sidan 12-13

Kan man sedan skapa en riktig tävlingsplan

Riktig tävlingsplan ( - 0 Genom att dra reglaget till riktigt tävlingsplan **och då följer den preliminära** planeringen med över men om något har förändrats ex det saknas boxare i en viktklass

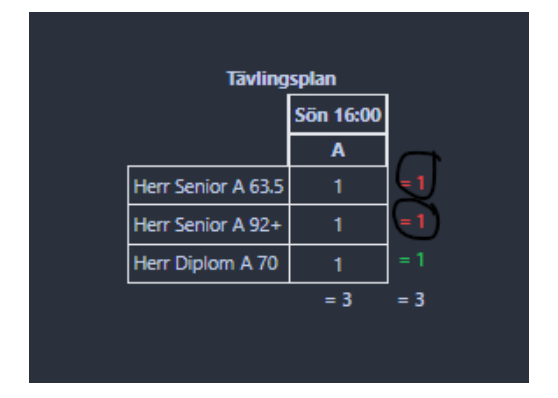

Förutsättningar har förändrats annab alla boxare har vägt in enligt anmälan

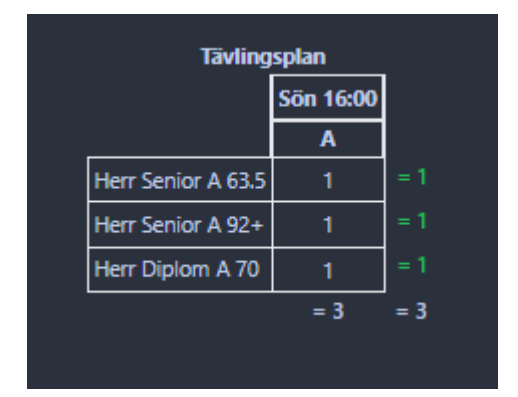

Så måste planeringen justeras men om den stämmer så är allt frid och fröjd annars ändrar man enligt de givna förutsättningarna. **Glöm inte att spara tävlingsplanen när du är klar!**

Gå sedan till Turneringsstege för lottning av klasser och skapa matchlista se sidan 5-6

### Turneringsstege

När man klickar på turneringsstegen får man se en lista med alla kategorier och de ligger dolda under Flikar som man kan öppna eller stänga med hjälp av pilen UPP – NED till höger om varje klass

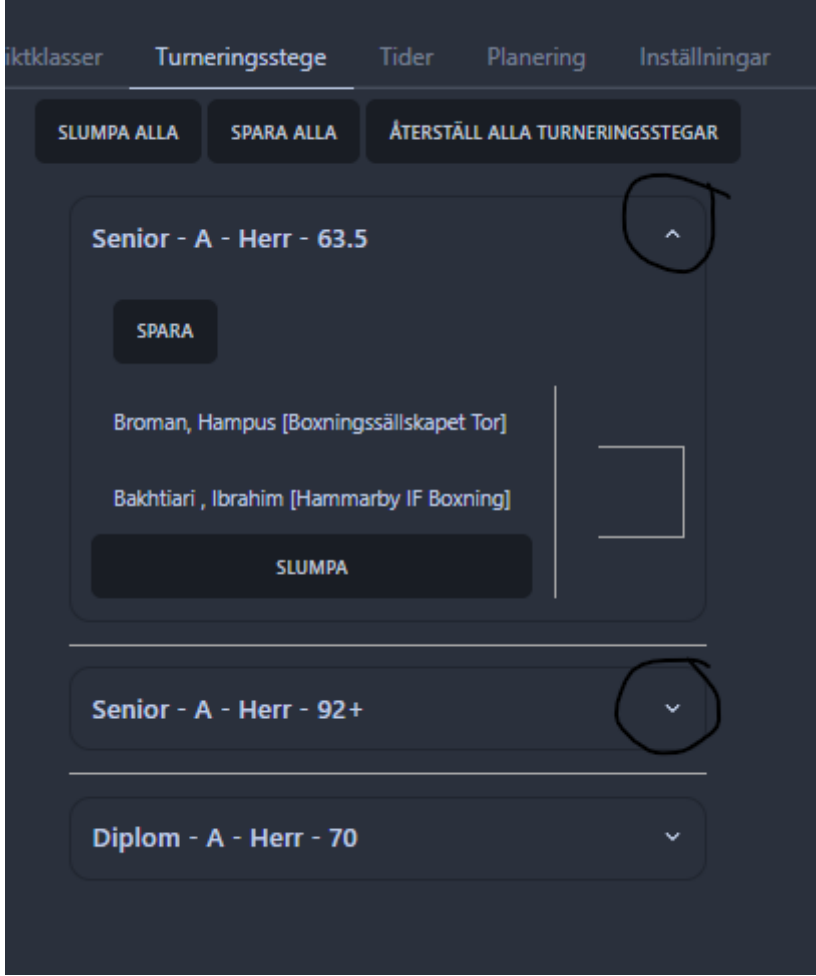

**5**

För att göra lottningen kan man välja att slumpa alla klasser samtidigt genom slumpa alla och här kan man också spara alla eller återställa alla stegar längst upp.

Man kan också slumgenerera varje klass för sig för att skapa lottning live eller om man måste justera en enskild klass pga förändring efter första lottningen. Och då givetvis spara bara den klassen.

Man kan även dra boxare med hjälp av drag and drop om man ex ska seeda en boxare

Viktigt att spara varje gång man gör en justering eller genomför en lottning!

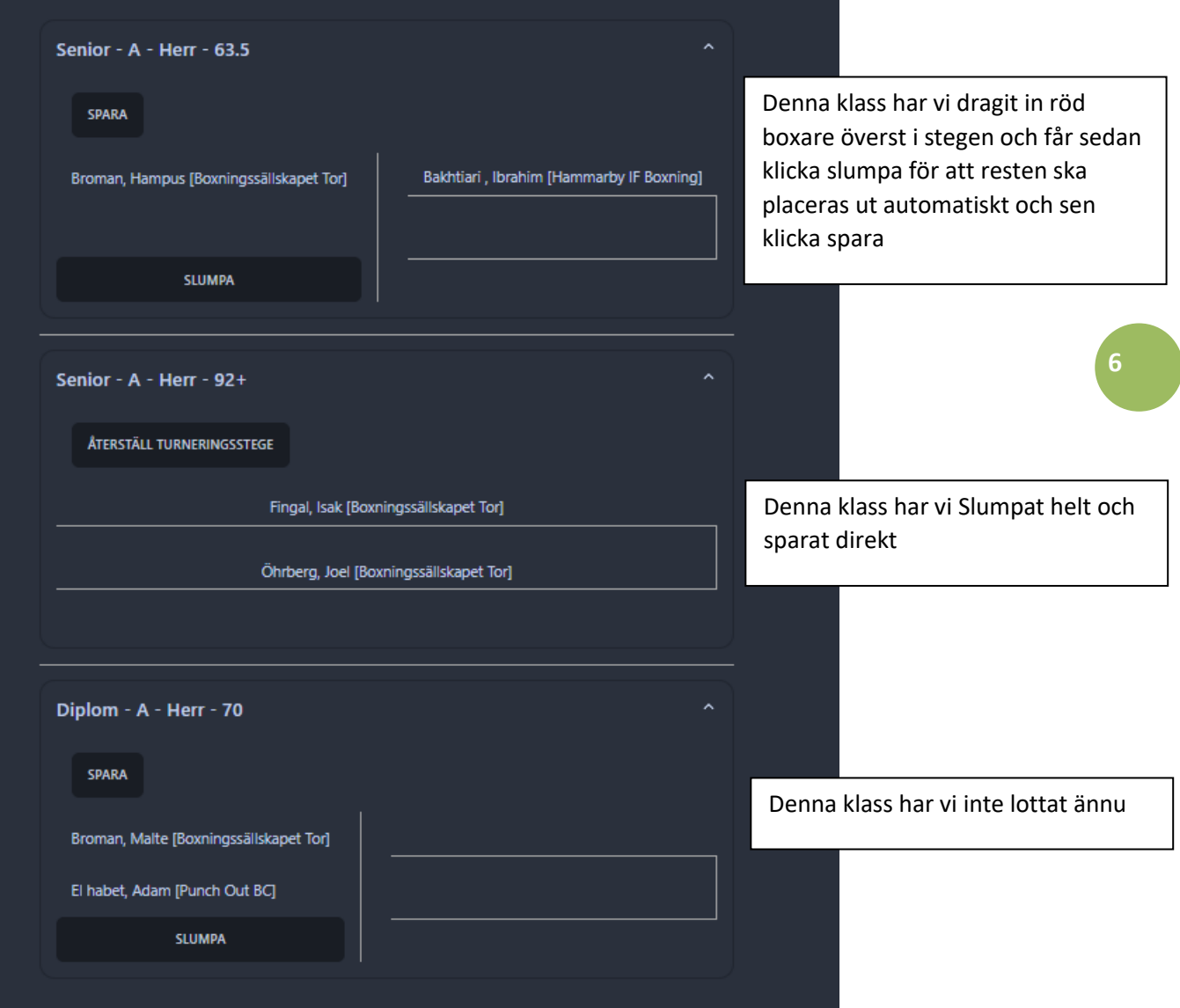

När lottningen är klar för varje respektive klass dyker matcherna upp i matchlistan

Se Matcher sidan 7-9 Om man glömt att lotta en klass kommer det i matchlistan bara stå TBA utifrån planeringen tills lottning är klar.

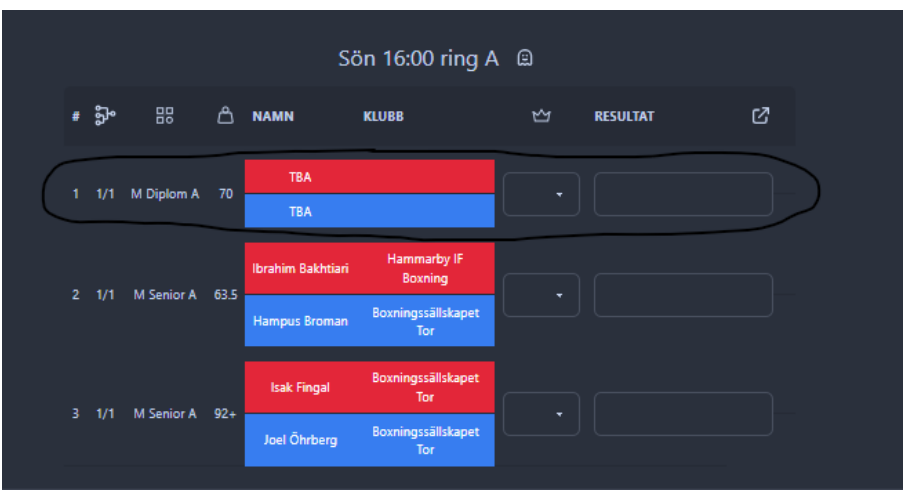

# Matcher

Här publiceras matchlistan för respektive pass och ring

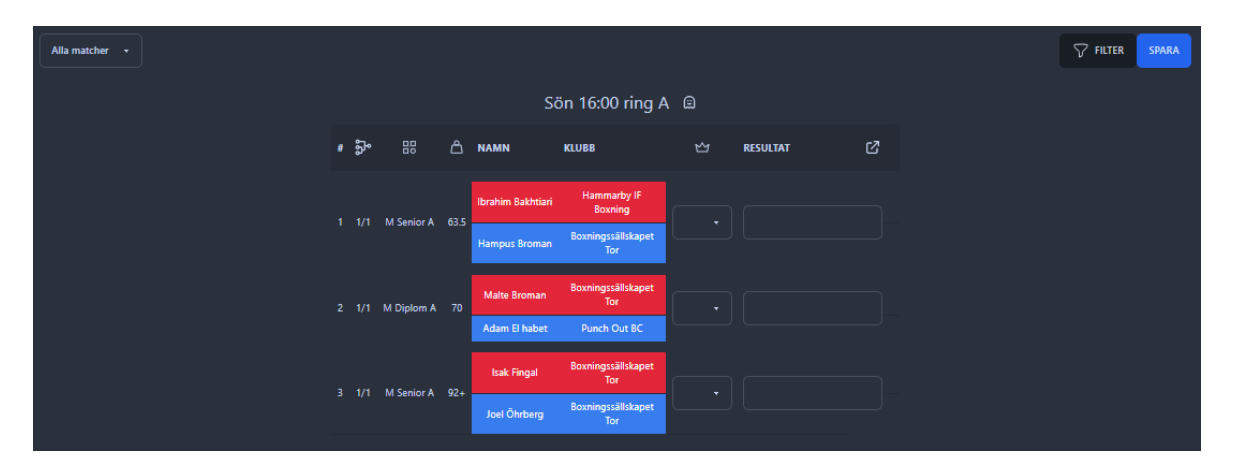

Uppe till vänster kan man välja pass eller visa alla matcher – varje ring kommer vara separerad. Vill man justera matchlistan kan man med hjälp av drag and drop flytta matchen och sedan spara Det går även bra att flytta matcher mellan pass och olika ringar

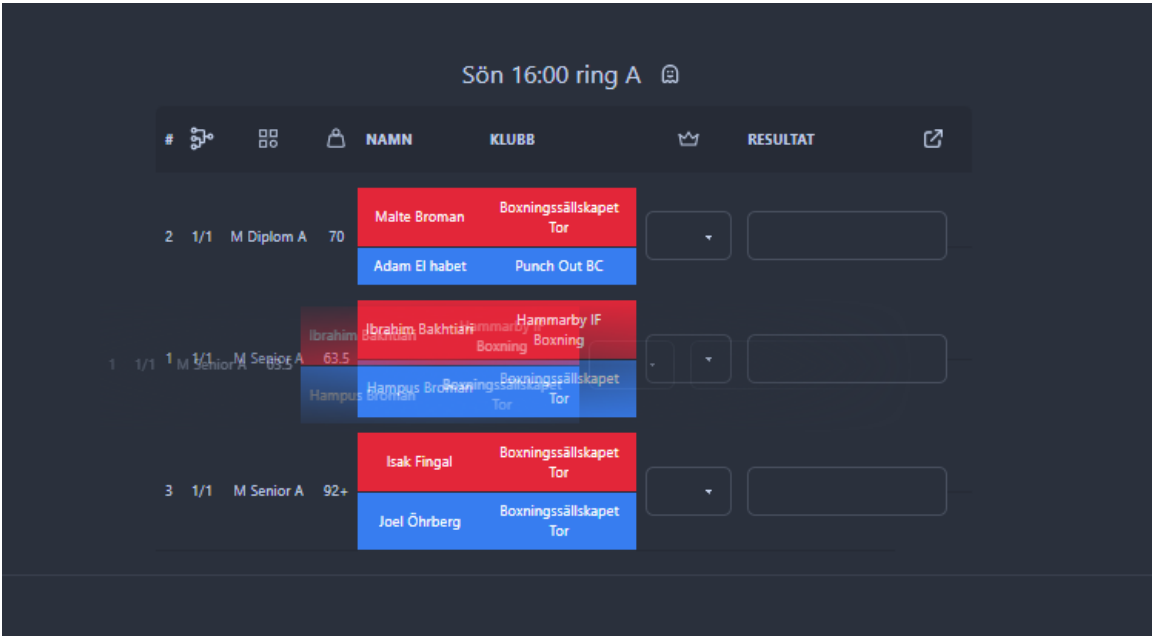

Här drar vi match nummer 1 och lägger den som match nummer 2

**7**

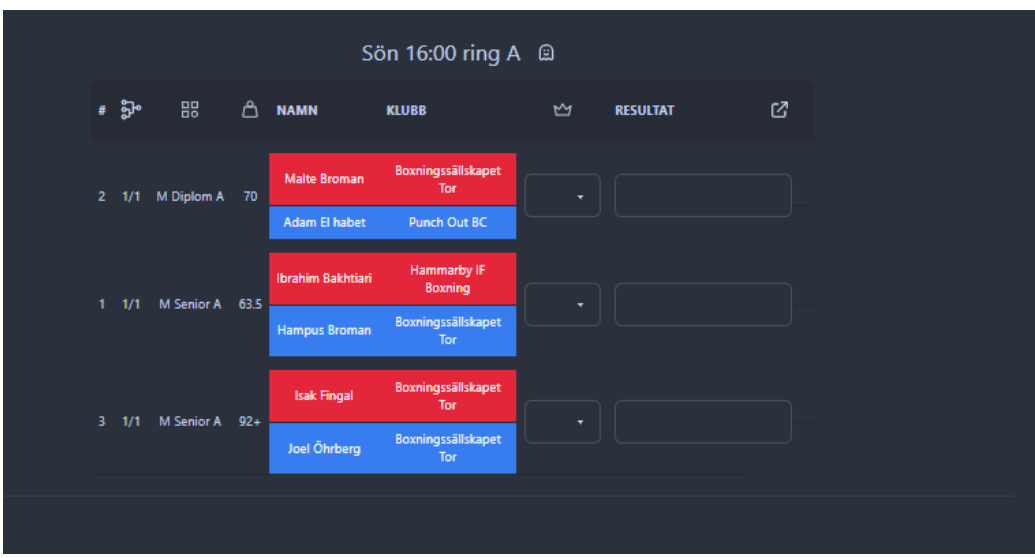

När vi sedan klickar på spara

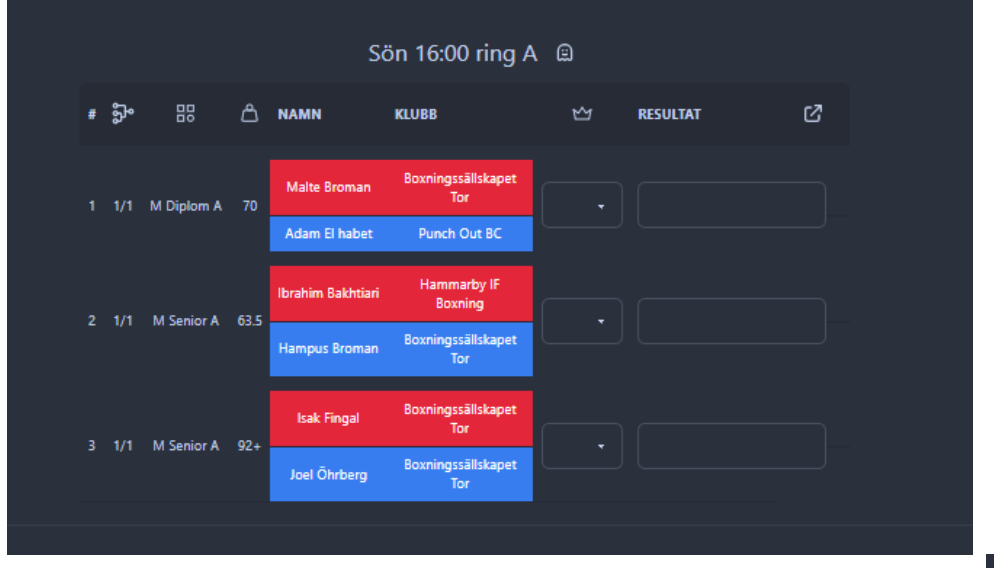

Ändras numreringen på matchlistanFör att skriva ut matchlistan så klickar man på som betyder export

Ø

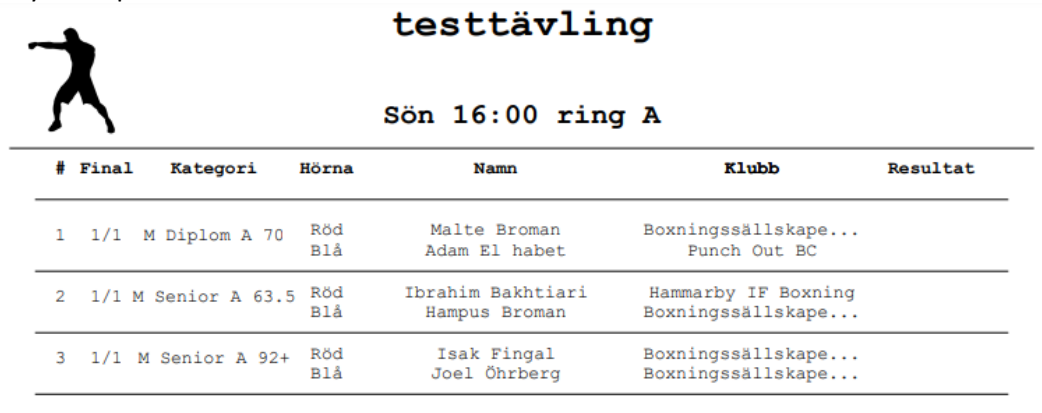

Då skapas en .pdf som man kan spara eller skriva ut på skrivare

**8**

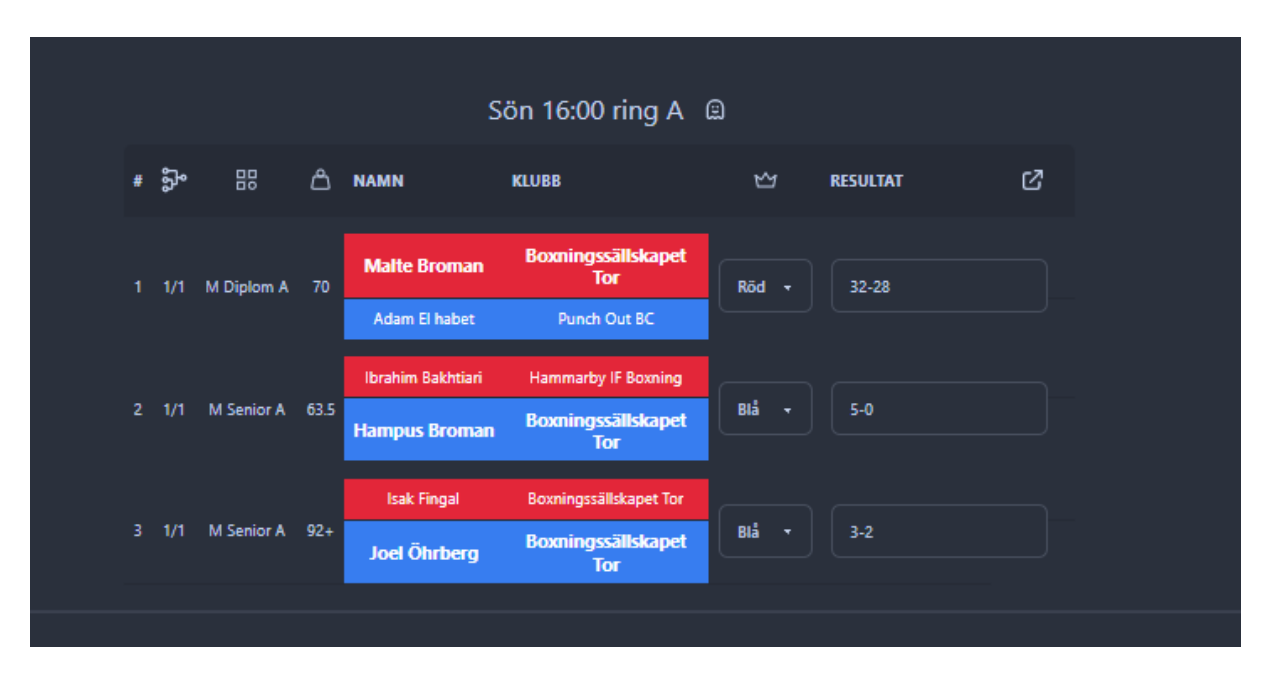

När matchen är genomförd väljer man vinnare och skriver resultat

Under förutsättning att tävlingen och matchlistan finns publicerad tillräknas denna match boxaren i historiken och antal matcher räknas automatiskt upp på boxarens ( Antal matcher )

Tider

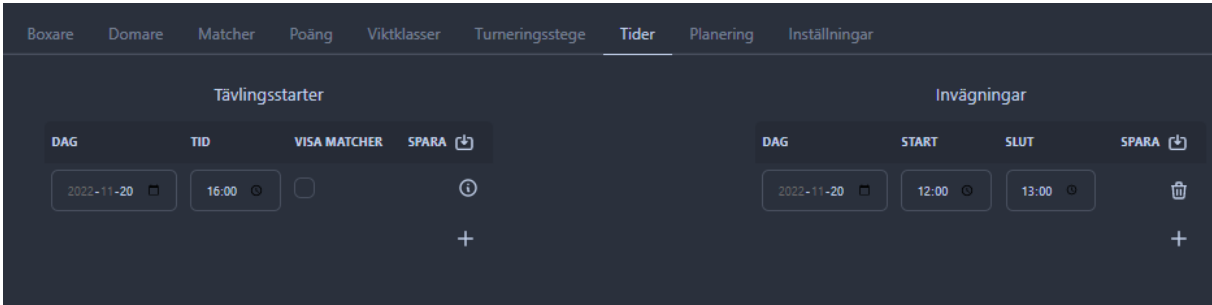

Under tider ser man och kan justera tider för tävlingsstart eller invägning Vill man lägga till ett pass

Klickar man på +

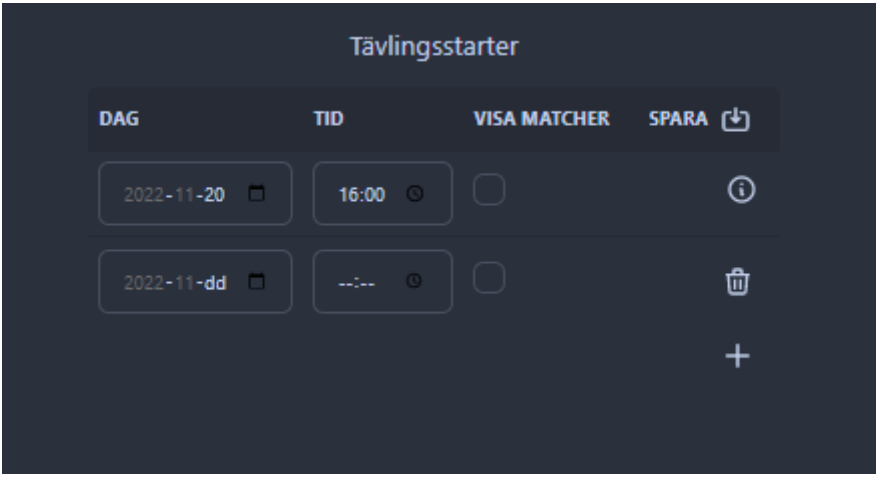

Väljer datum och klockslag sedan väljer spara

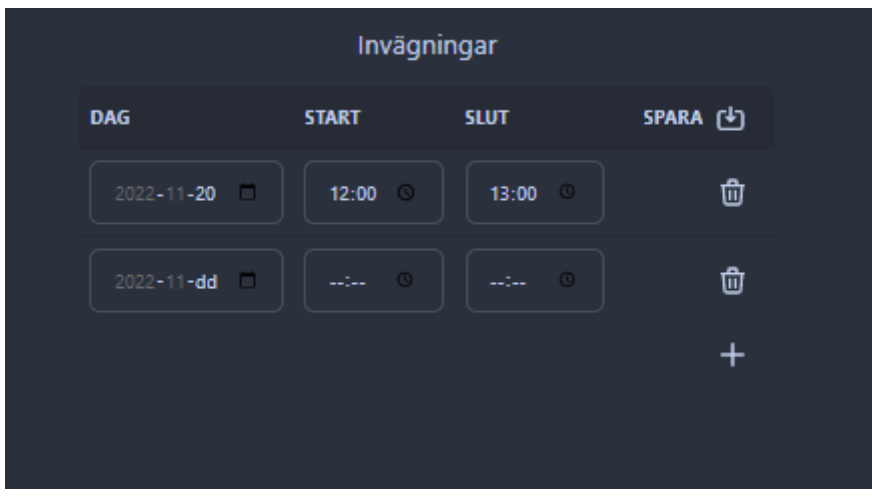

Samma gäller invägning

Ändrar man här ändras det på förstasidan för tävlingen också.

Det är även här man väljer när man vill publicera matchlistan för allmänheten

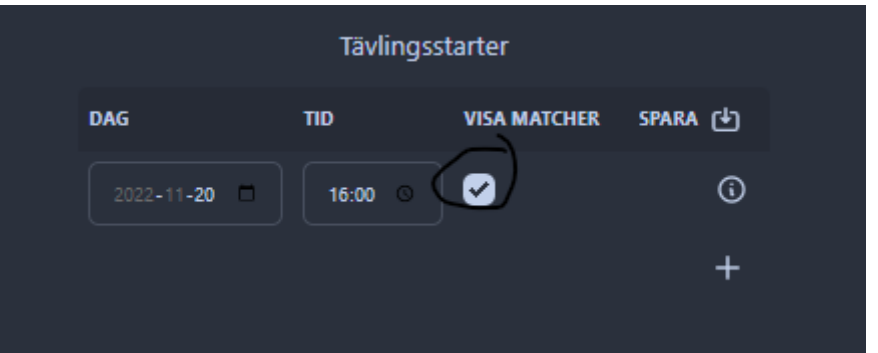

**11** Glöm inte att klicka på spara!

# Boxare

Här sker anmälan av boxare samt invägning

Genom att klicka i bockrutan så väger man in boxaren för tävlingen

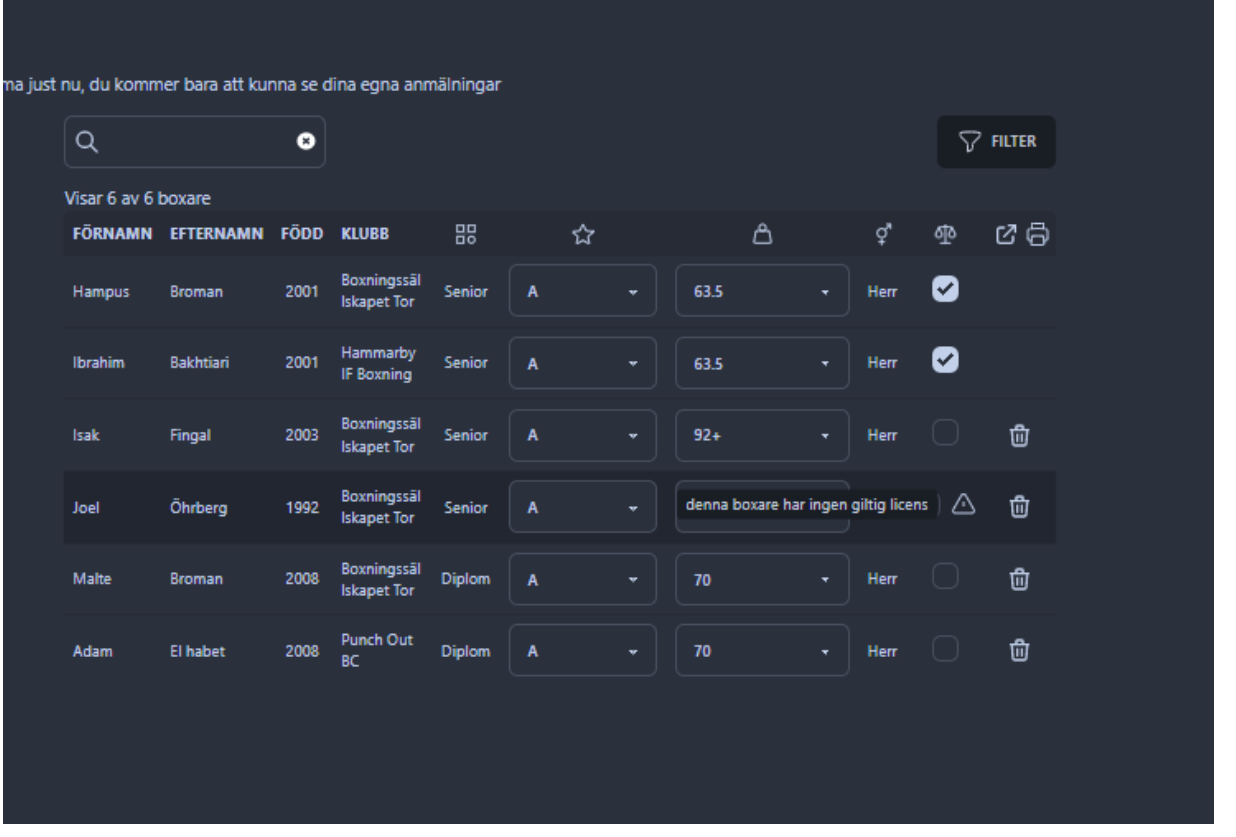

Det dyker upp en symbol med varningstriangel om boxaren av någon anledning saknar licens

Genom att klicka på papperskorgen tar man bort boxaren från tävlingen.

Med hjälp av filtret kan man välja att exempelvis se ensamma boxare men också många andra val

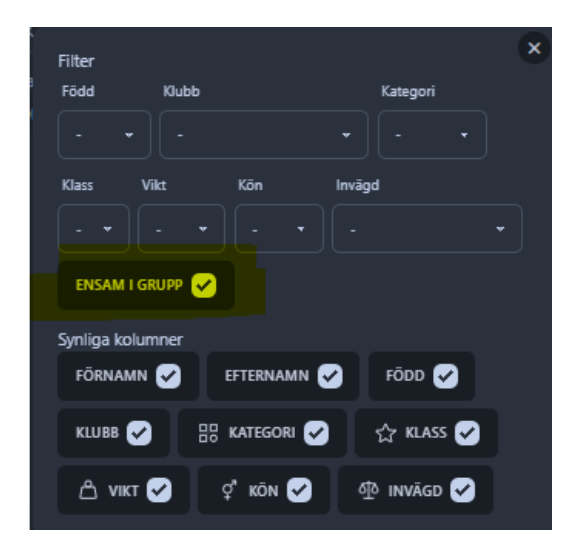

Via sökfunktionen kan man också göra specifika sökningar på exempelvis Diplom mellanslag A

Så kommer endast visas rader som innehåller både Diplom Och A

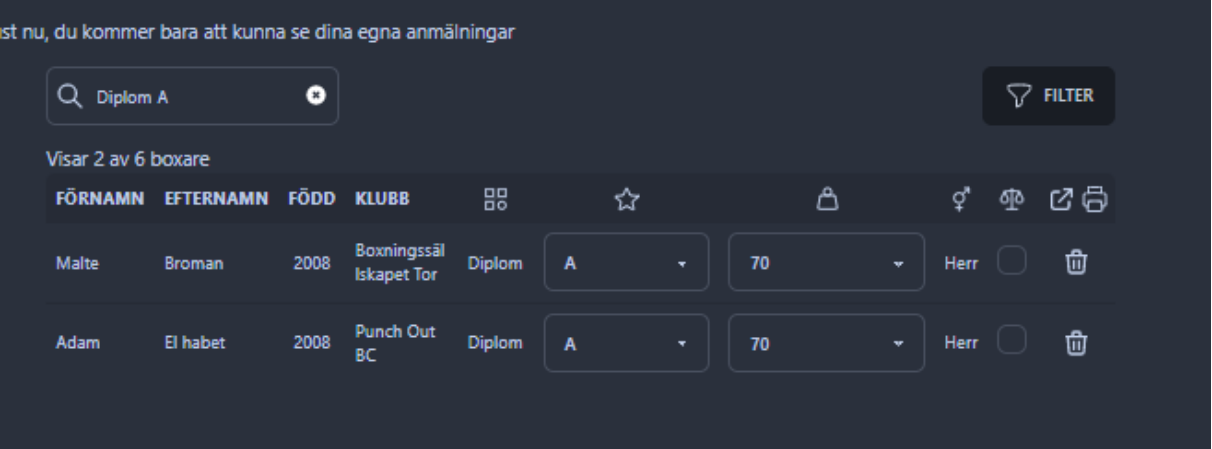

# Viktklasser

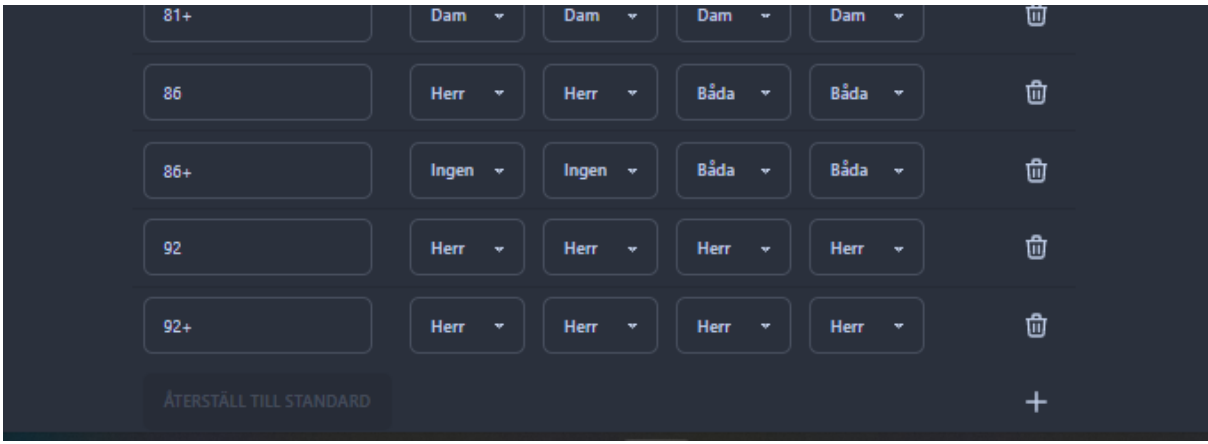

I listan viktklasser kan man själv för varje tävling justera eller lägga till viktklasser och välja för vilka kategorier de ska gälla

Så ex

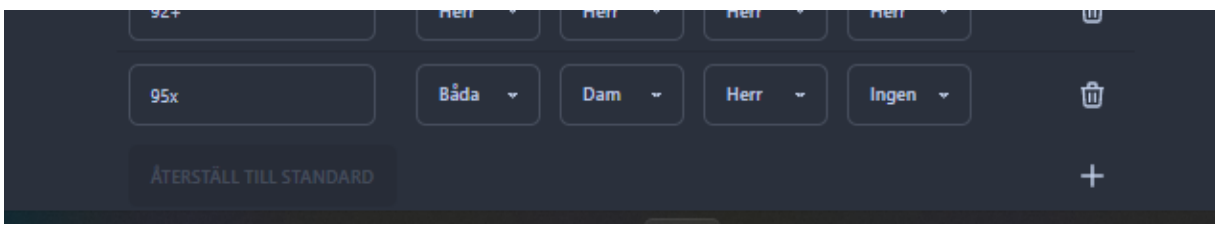

Man klickar på + -tecknet får fram en tom rad man namnger viktklassen och sen via pulldownrutorna så väljer man om den ak gälla för

Senior, Junior, Ungdom, Diplom och i varje ruta kan man välja båda,dam och herr Eller ingen

Längst upp i viktklasslistan finns spara

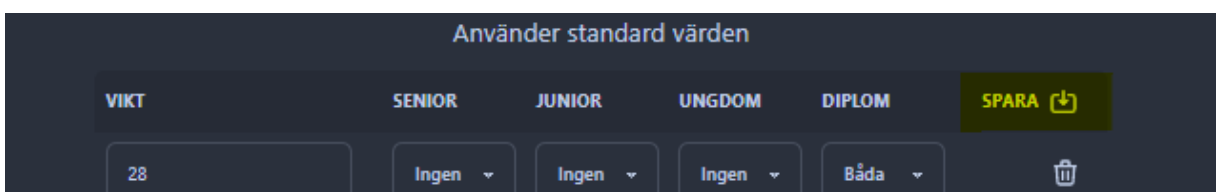

Vilket man måste göra när man är klar med ändringarna och innan man lämnar sidan.